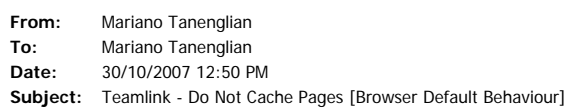

The problem:

.<br>Browser is caching old pages. Default browser behaviour in Internet Explorer. Teamlink requires that each user sets their browser not to cache pages and to request new pages at each visit. Problems<br>that may occur. PCs wi

E.G.,

 User 'mthorpe' and user 'jclarke' are using one PC. One is a Team Manager, the other is an Association President. 'mthorpe' logs in and logs out of the system; 'jclarke' comes along and uses it. When 'jclarke' logs in, he does not see his menu options, and cannot access functions he normally can access. On top, it says 'mthorpe' instead of 'jclarke'.

## **Internet Explorer Cache Settings**

Open your browser, look for Tools > Internet Options in the menu bar selection,

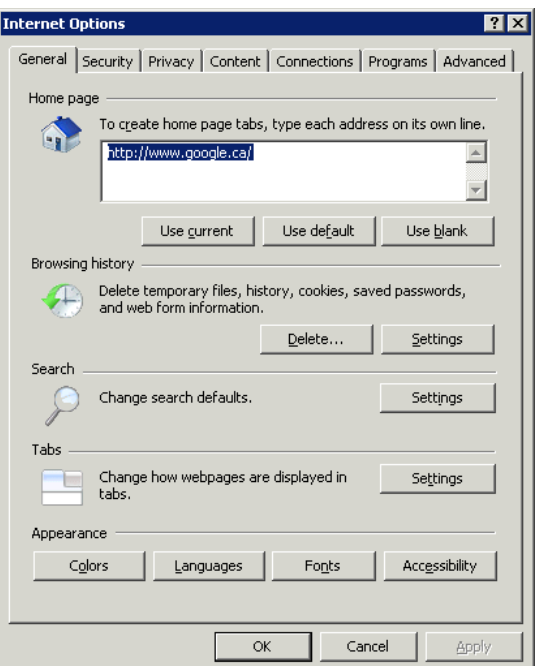

Under Browsing History for Internet Explorer 7 [General Tab],

[\*In Internet Explorer 6, it is under the General Tab, 'Settings' button under the section 'Temporary Internet Files']

Click on the Settings.

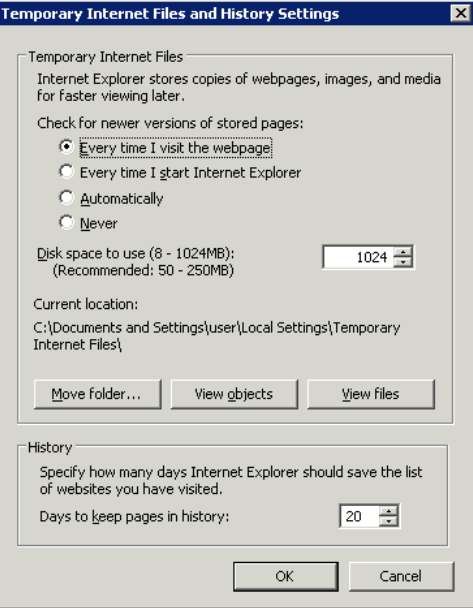

Must look like this. "Every time I visit the webpage."

At the same time, they have to clear their CACHE/TEMPORARY INTERNET FILES

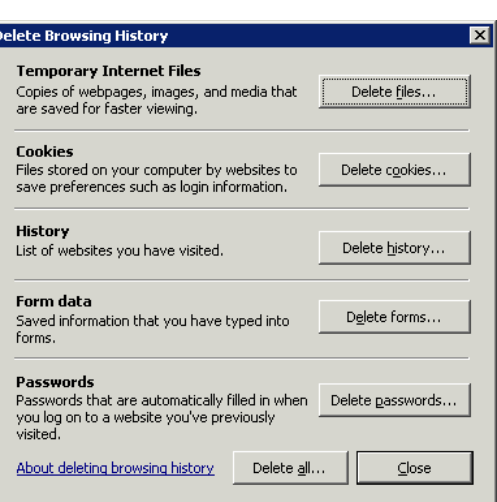

Here, it is Delete All Temporary Internet Files which can be accessed via the 'DELETE' button in IE7, in IE6, it is Delete Files, check the 'Delete All Files' box in the next window and after that, close browser and open browser again.

----------------------------------------------------------------------------------------------------------- **Mozilla Firefox** does not exhibit problems, but here are the settings

### <sup>z</sup> **For Mozilla:**

You need to change the cache setting in Mozilla by doing following:

- 1. Go to Edit/Preferences on the Mozilla toolbar.
- 2. Click on Advanced, then Cache.
- 3. Change the setting to "Compare the page every time".

### <sup>z</sup> **For Firefox:**

- You need to change the cache settings in Firefox by doing the following
- 1. In the Location bar type: **about:config**
- 2. Press Enter. Firefox will display a list of configuration settings.
- 3. In the Filter box, type: **cache**
- 4. You will see the configuration settings relating to the browser cache.
- 5. Double-click on **Browser.cache.doc\_check\_frequency**  6. Change the setting from 3 to 1.
- 7. Click OK.
- ----------------------------------------------------------------------------------------------------

**Safari on Mac OS X** has caching issues as a default design 'bug'.

#### Solution 1:

http://www.macosxhints.com/article.php?story=20030216085845456

After growing weary of constantly trying to reload images in Safari after making web page updates, I tried the following, and seem to have successfully disabled the caching of web pages in Safari:

- Delete the Safari cache folder. This should be in ~/Library/Caches/Safari/.
- 2. Create an empty text document and save it as 'Safari' (no extension) and place in ~/Library/Caches/. I think just about any type of Document would work for this, just make sure the name of the file matches the name of the old folder, this way, a new folder can't be created by Safari when one is needed

That's it. I haven't seen any negative results so far!

[**robg adds:** In the terminal, you can create this file quickly and easily by typing:

touch ~/Library/Caches/Safari

Solution 2:

http://www.ccpa.net/cumberland/cwp/view.asp?a=1294&q=497549

# **For Safari on a Mac**:

- You can permanently disable the cache in Safari by doing the following:
- 1. Go to Go/Applications on the Mac OS X toolbar.
- 2. From within the Applications window, double click on the Utilities icon.
- 3. Double click on the Terminal icon to open a Terminal window.
- 4. At the prompt type: rm -r ~/Library/caches/safari/
- 3. Then type: touch ~/Library/caches/safari
- This creates and empty file where Safari expects its cache to be and prevents it from caching any pages. We also have reports that IE and Netscape work with iPac on a Mac.

**Kindest Regards,**

**Mariano Tanenglian, Jr. Web Developer The McElhanney Group Ltd. (604) 683-8521, Local 277**

**Happy! Happy! Joy! Joy! ;-) Technology is your Friend... ------------------------------------**